(@) MINJUSTICIA

*.:* 

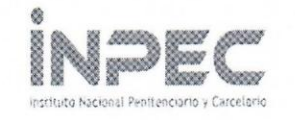

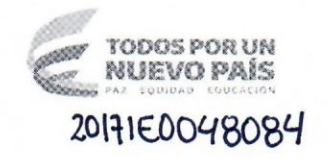

8500-DIGEC-8500 1-GOCON

Bogota D.C., **07 Die 2017** 

Señor(es)

**DIRECTORES REGiONAL CENTRAL, OCCIDENTE, NORTE, ORIENTE, NORESTE, VIEJO CAlDAS Y ESCUElA PENITENCIARA Y ESTABlECIMIENTOS DE RECLUSION CONT ADORES Y AlMACENISTAS** 

**ASUNTO:** Concitiacion propiedad planta y equipo, SIIF NACION contra PCT almacén

Teniendo en cuenta la importancia de realizar la conciliación contable entre SIIF Nación y almacén aplicativo PCT, me permito dar a conocer las instrucciones para generar los reportes indispensables para la conciliación, depuración, reclasificación de los valores reflejados en las cuentas del Balance que conforman la propiedad, planta y equipo de cada una de las Subunidades.

Lo anterior permitirá al Instituto Nacional Penitenciario y Carcelario INPEC dar cumplimiento con lo establecido en resolución 533 de 2015 emitida por la Contaduría General de la Nación y demás normas relacionadas con la transición al Marco normativo de la entidad y así determinar los saldos iniciales de los Estados Financieros de Apertura -Normas lnternacionales de Contabilidad Sector Publico NICSP.

El funcionario encargado de almacén en cada dependencia deberá generar y entregar los reportes del aplicativo PCT al funcionario de Contabilidad con corte 30 de noviembre del 2017. Se aclara que el reporte de PCT "Elementos devolutivos en servicio", es acumulado y no perrnite generar por un rango de fecha determinado.

Esta actividad debe realizarse todos los meses, durante los cinco (5) primeros dias de cada mes, una vez se actualice el aplicativo PCT con los ejecutables enviados por la oficina de sistemas de información, ingeniera Jacqueline Ortegón correo  $\alpha$ jacqueline.ortegon@inpec.gov.co

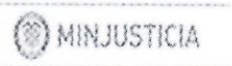

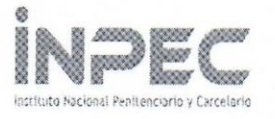

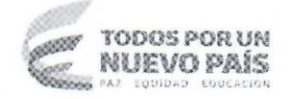

EI funcionario de contabilidad, debe generar con corte a 30 de noviembre de 2017, el reportes de SIIF Nación "Auxiliar Contable por PCI", con el fin de efectuar la conciliación, depuración y reclasificación mensual y mantener depuradas las cifras en los Estados Financieros del Instituto.

Adicionalmente, deberá diligenciar el formato en Excel "Comparativo de saldos SIIF- PCT", anexo al presente documento y enviarlo al Grupo Contable a más<br>tardar el 14 de diciembre del año en curso a los correos tardar el 14 de esneider.velasquez@inpec.gov.co y contabilidad.scentral@inpec.gov.co

Es necesario que esta actividad se continúe realizando mensualmente en cada una de las subunidades.

A continuación se envían las instrucciones para generar los reportes del SIIF Nación y el aplicativo PCT.

**Sistema Integrado de Informacion Financiera - SIIF Nacion** 

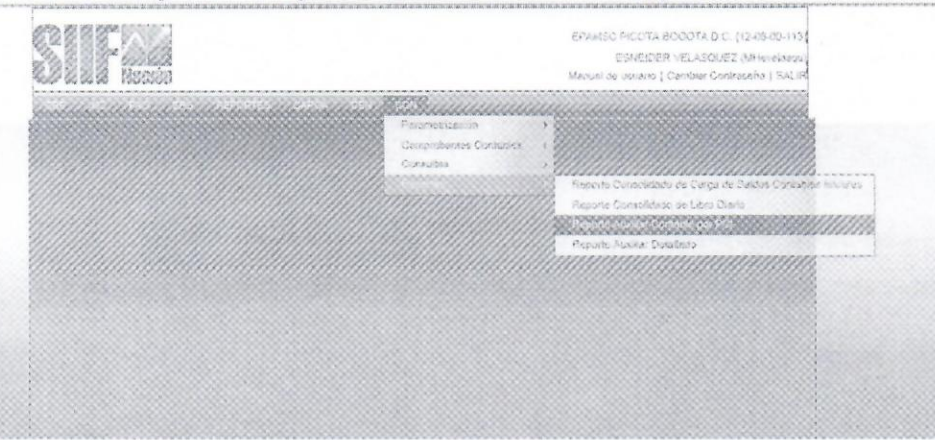

Ruta: CON/Reporte-Reporte Auxiliar Contable por PCI.

Ingresar la siguiente informacion:

- 1. fecha del ultimo corte a conciliar.
- 2. PCI de la subunidad de la cual se va a tomar la informacion "PIC\_ Desde al PCI Hasta".
- 3. cuenta contable de ta propiedad planta y equipo *y/o* depreciacion **(PCI Desde:** poner primer cuenta y **PCI Hasta:** poner la ultima cuenta a solicitar.
- 4. seleccionar en **Datos Especificos:** Auxiliares Externos
- 5. Auxiliares Externos, dejar vacio para que tome todos lo auxiliares  $\bullet$  existentes  $\bullet$
- **p**6. click en Ver Reporte

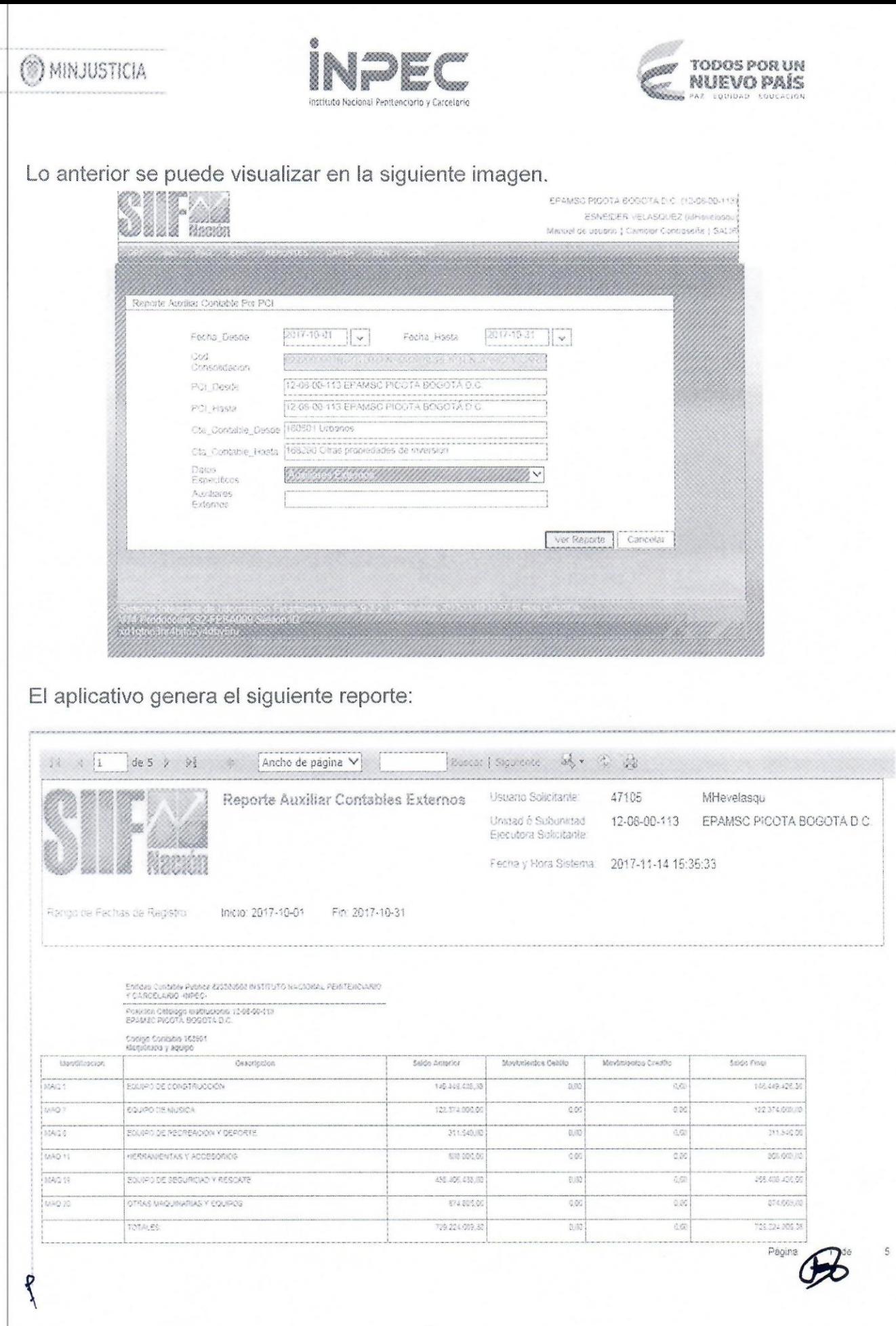

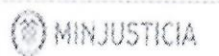

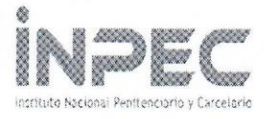

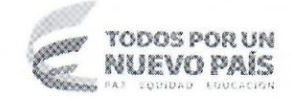

# **REPORTES APLICATIVO PCT**

### 1. Elementos devolutivos en bodega

Muestra los elementos devolutivos bienes muebles nuevos diferentes a parque automotor, armamento, semovientes caninos y laboratorio de radios-seguridad, tales como los adquiridos por la subunidad, transferidos por el Grupo de Manejo De Bienes Muebles e Inmuebles, donación entre otros; que se encuentran en bodega relacionados por categorías de aplicativo PCT.

Para generar este reporte se debe ingresar por la opción Reportes/Reporte Contable y realizar las siguientes acciones:

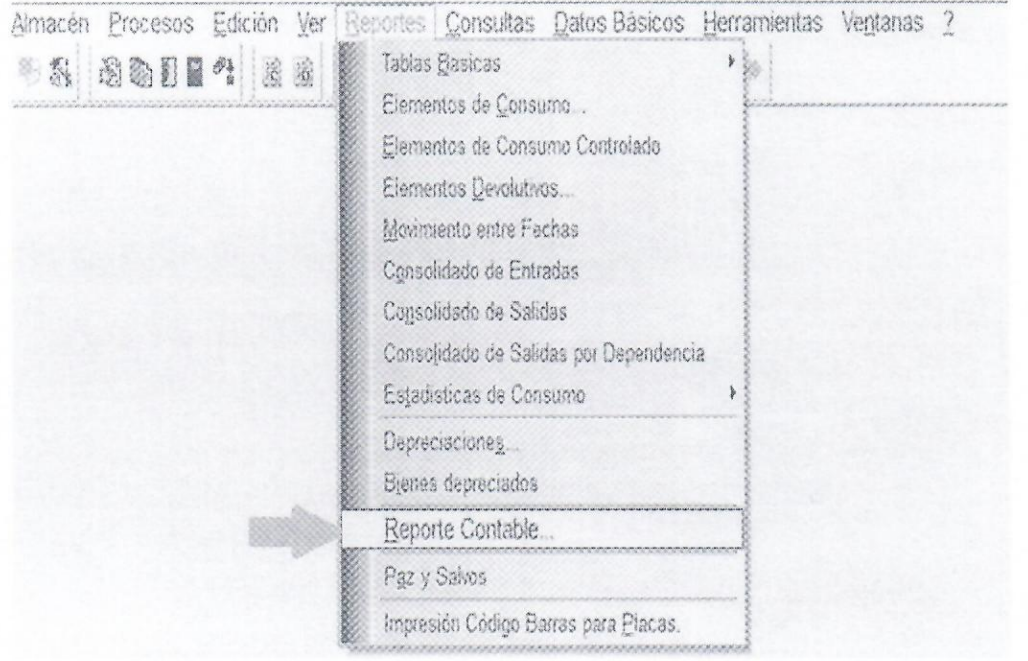

- 1- Seleccionar la pestaña Devolutivos.
- 2- Tipo Reporte seleccionar Acumulado
- 3- Almacen seleccionar bodega (centro de costos)
- 4- Tipo de Administracion seleccionar Todos
- 5- Localizacion seleccionar En bodega
- 6- Mes del Informe seleccionar el mes a conciliar.
- 7- seleccionar todos los centros de utilidad.

p<sup>8</sup>- Generar.

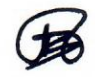

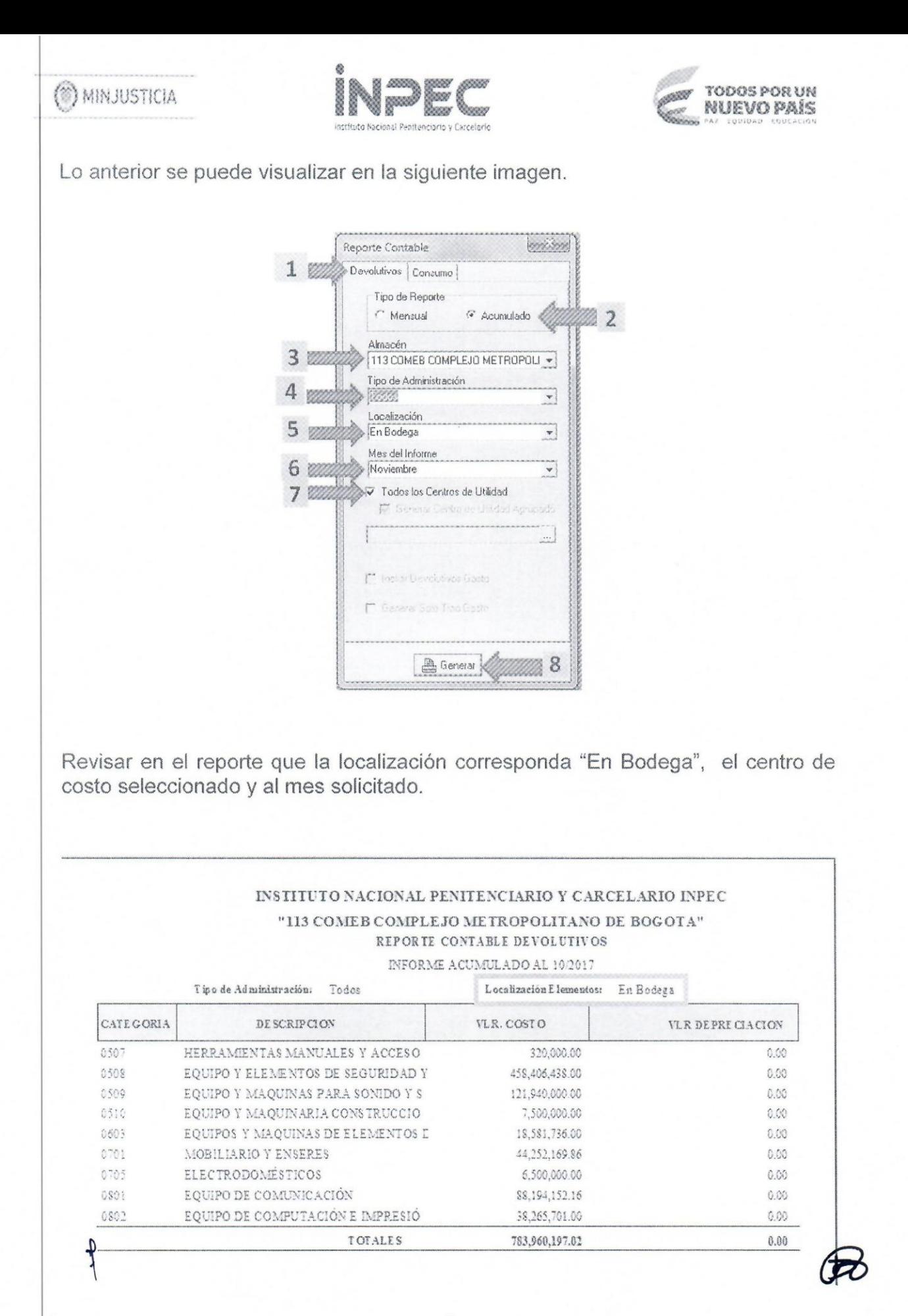

(\*) MINJUSTICIA

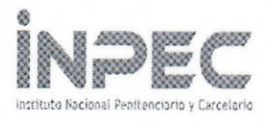

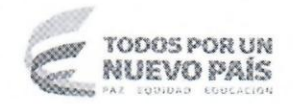

# 2. Elementos devolutivos bodega (No Explotados)

Muestra los elementos devolutivos bienes muebles diferentes a parque automotor, armamento, semovientes caninos y laboratorio de radios-seguridad, que estaban en servicio y fueron devueltos a la bodega, relacionados por categorías de aplicativo PCT.

Para generar este reporte se debe ingresar por la opción Reportes/Reporte Contable y realizar las siguientes acciones:

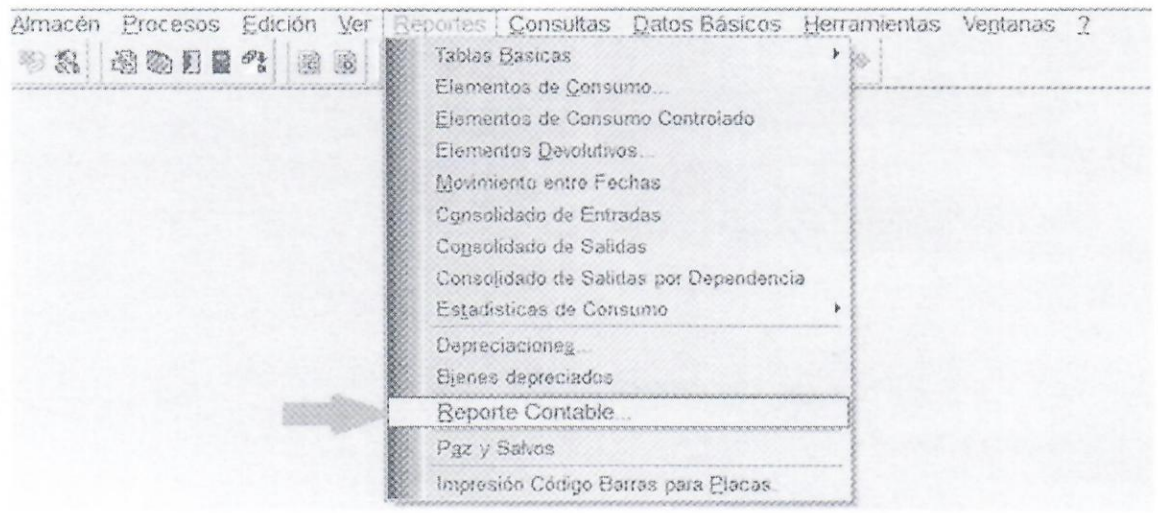

1-Pestaña seleccionar Devolutivos.

 $\frac{1}{\sqrt{2}}$ 

2-Tipo Reporte seleccionar Acumulado

3-Almacen seleccionar bodega (centro de costos)

4- Tipo de Administracion seleccionar Todos

5- Localizacion Seleccionar No Explotados

6- Mes del Informe seleccionar el mes a conciliar.

7- Seleccionar todos los centros de utilidad.

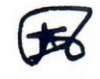

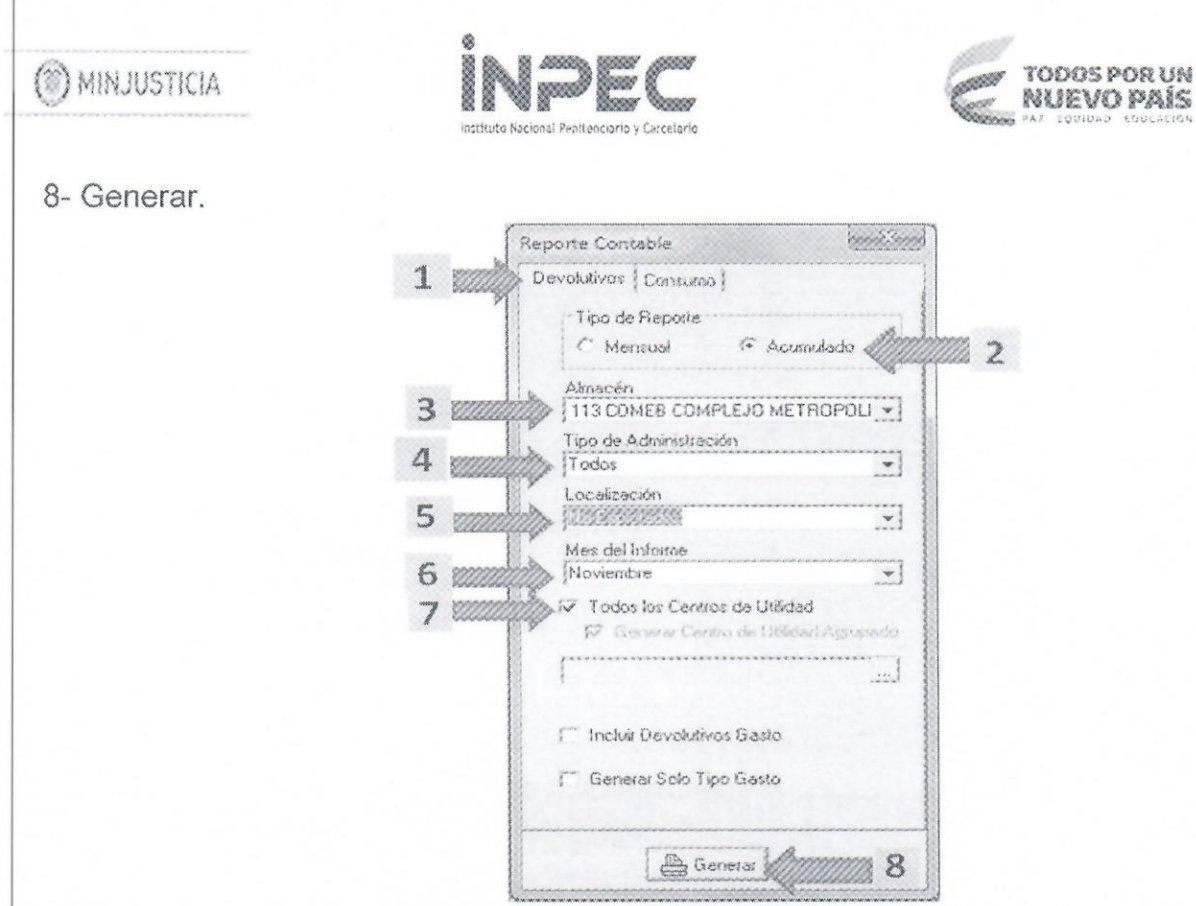

Revisar en el reporte que la localización corresponda a "No Explotados", el centro de costo seleccionado y al mes seleccionado.

#### INSTITUTO NACIONAL PENITENCIARIO Y CARCELARIO INPEC

"II3 COMEB COMPLEJO METROPOLITANO DE BOGOTA" REPORTE CONTABLE DEVOLUTIVOS

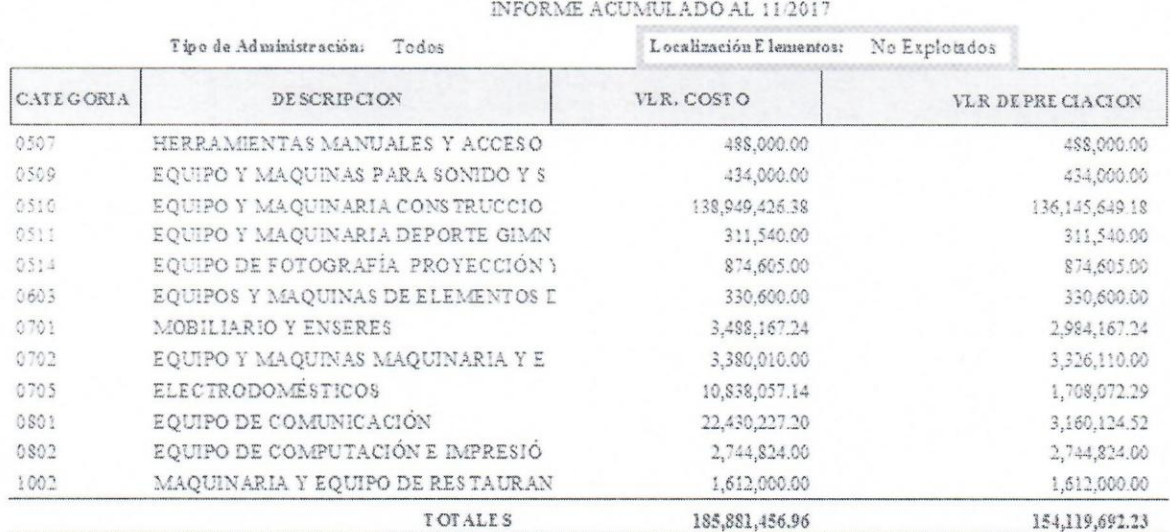

# 3. Reporte elementos devolutivos en servicio

Muestra los elementos devolutivos bienes muebles diferentes a parque automotor, parmamento, semovientes caninos y laboratorio de radios-seguridad que están en (<sup>8</sup>) MINJUSTICIA

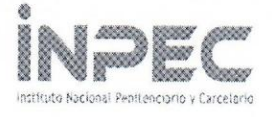

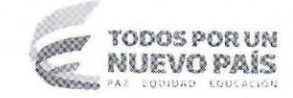

servicio, asignados a un responsable, relacionados por categorías de aplicativo PCT.

Para generar este reporte se debe ingresar por la opción Reportes/Elementos<br>Devolutivos y realizar las siguientes acciones:

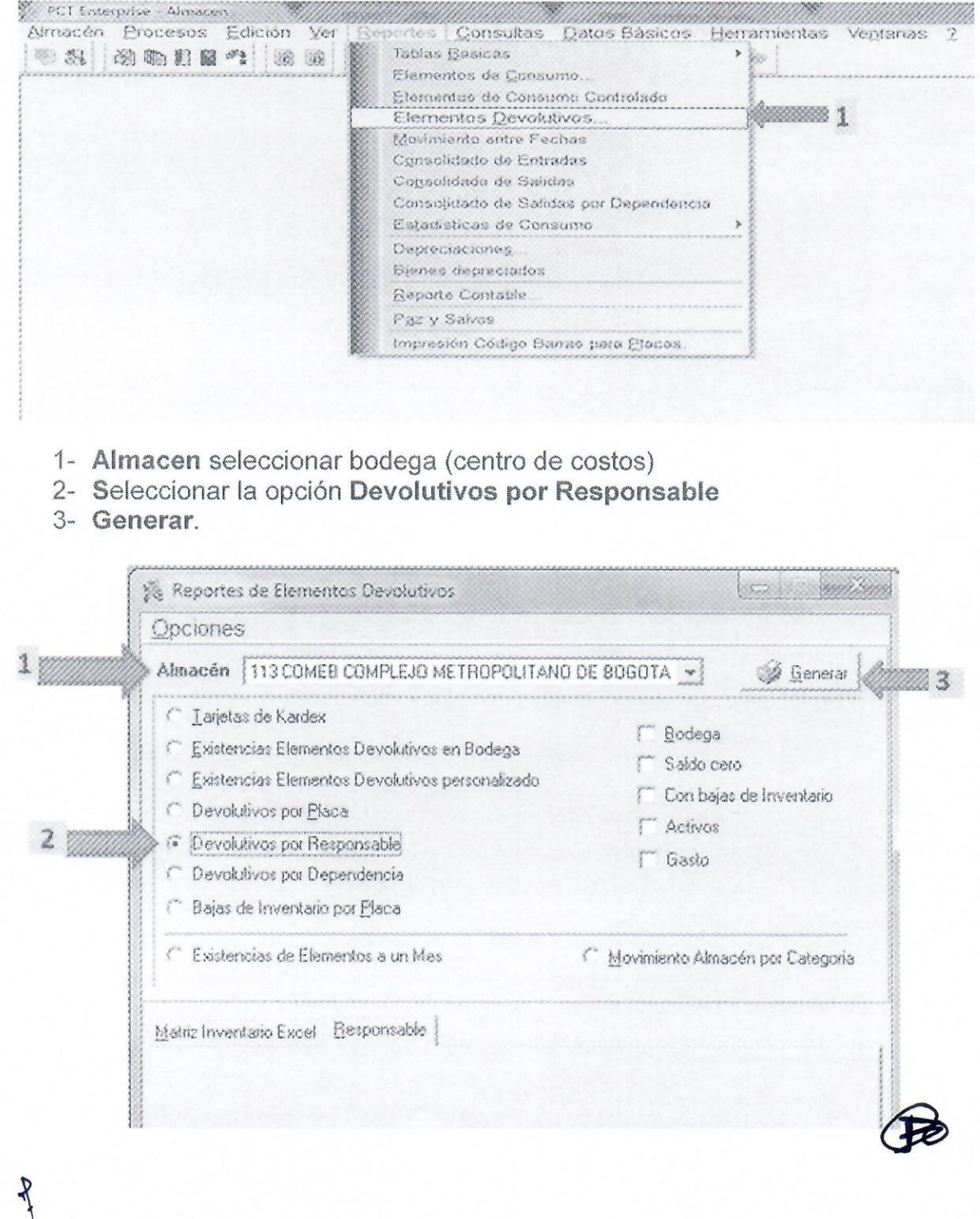

(<sup>8</sup>) MINJUSTICIA

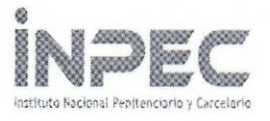

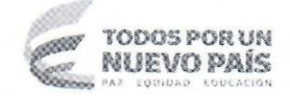

Nota: este informe es demasiado extenso en algunas subunidades, por lo que se recomienda exportar a excel.

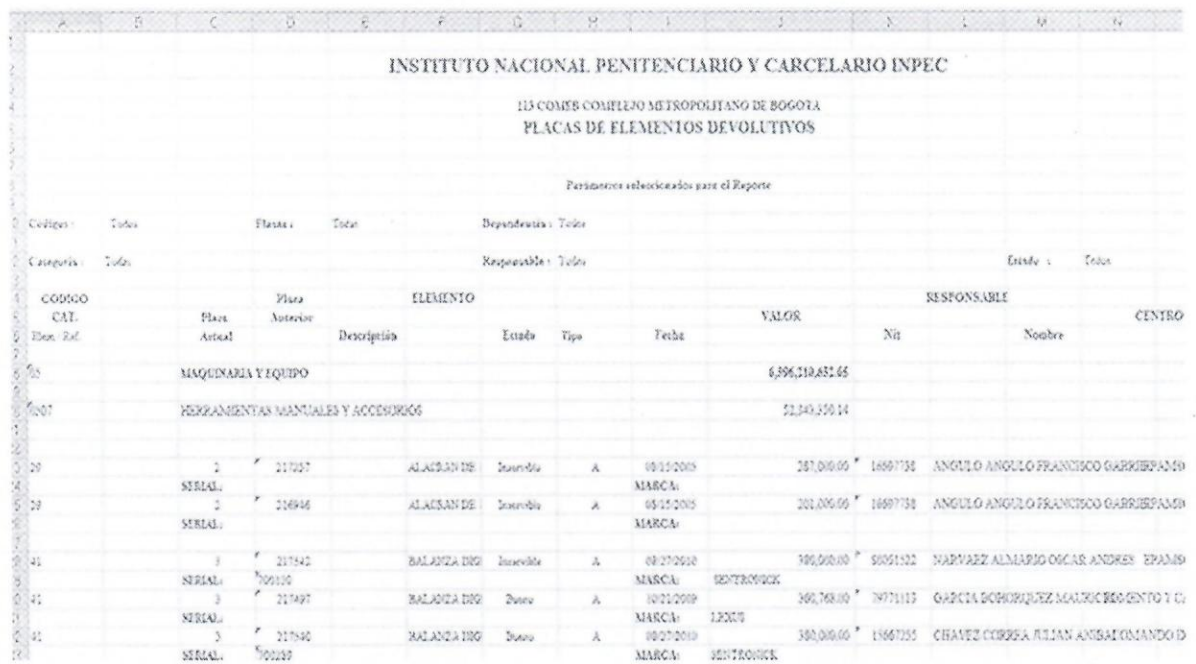

## 4. Reporte Bodega Inservibles

 $\left\{ \right.$ 

Muestra los elementos devolutivos inservibles y no utilizables, listos para dar de baja, de acuerdo al procedimiento establecido por el Grupo de Manejo De Bienes Muebles e Inmuebles, relacionados por categorías de aplicativo PCT.

Para generar este reporte se debe ingresar por la opción Reportes/Elementos Devolutivos y realizar las siguientes acciones:

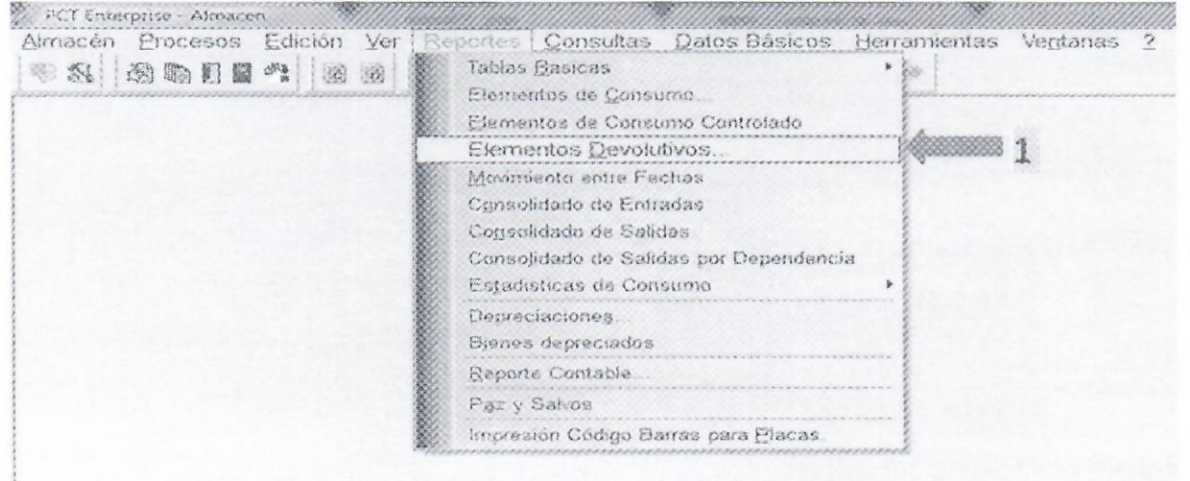

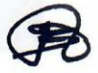

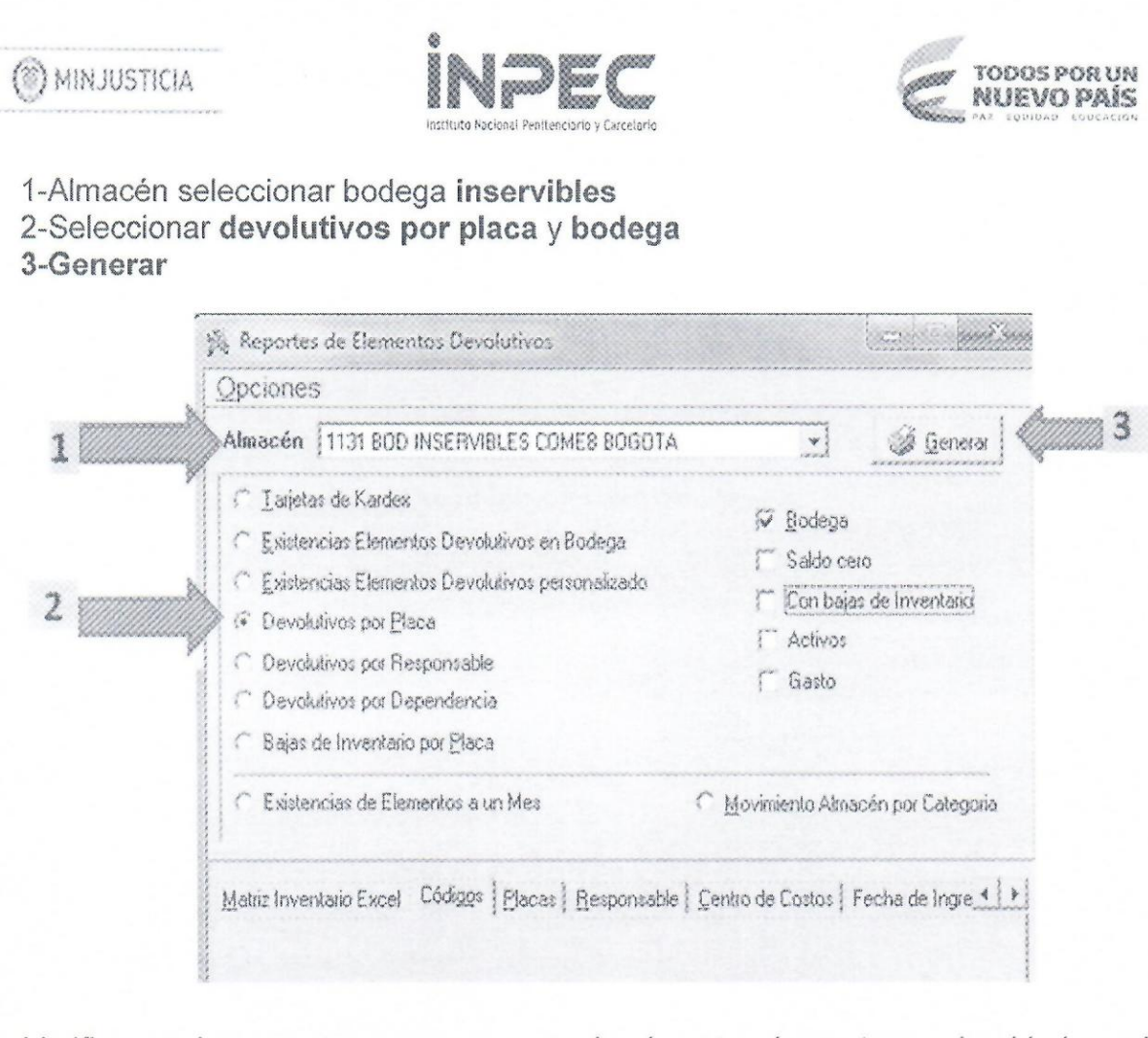

Verificar en los reportes, que corresponda el centro de costo o subunidad con la solicitada.

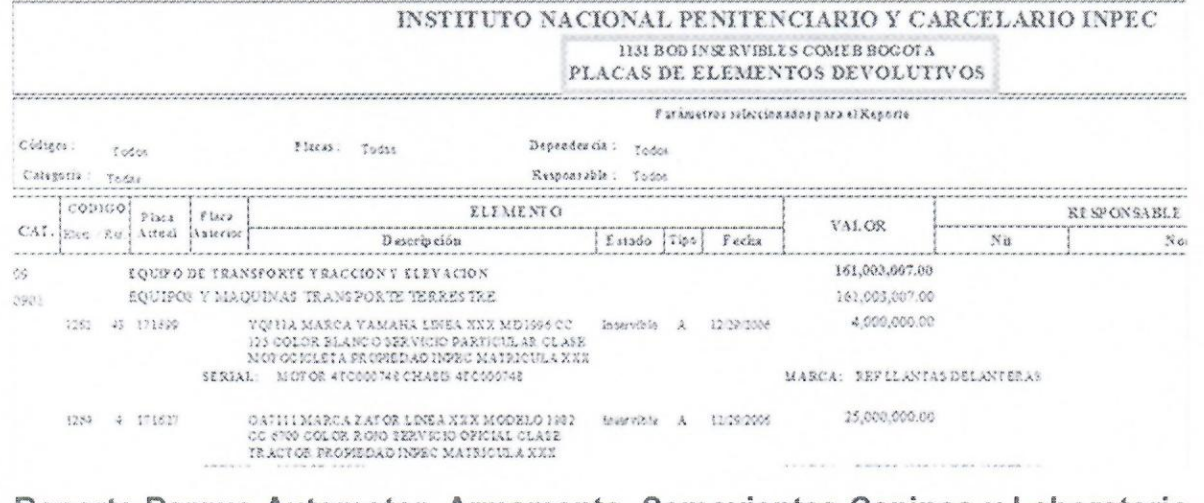

## Reporte Parque Automotor, Armamento, Semovientes Caninos y Laboratorio de radios-seguridad.

Ingresar al aplicativo por la pestaña de reportes, seleccionar Elementos devolutivos

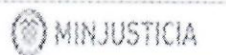

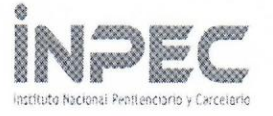

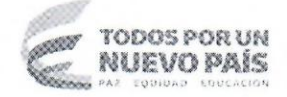

NOTA: Se recuerda que para parque automotor, armamento, semovientes caninos y laboratorio de radios-seguridad, se crearon almacenes independientes, por lo cual se debe repetir con cada uno el mismo procedimiento para obtener la informacion solicitada.

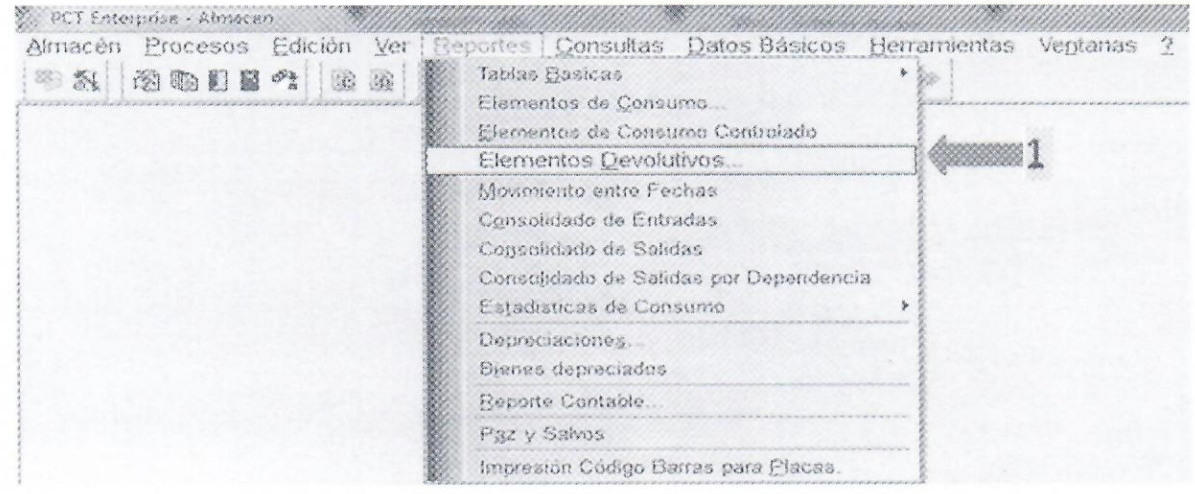

1-En la opcion de almacen seleccionar la bodega de la cual se va a tomar informacion

2-seleccionar devolutivos por dependencia

3-seleccionar centro de costos

4- Ingresar código del establecimiento o subunidad

p5- Generar.

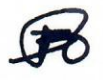

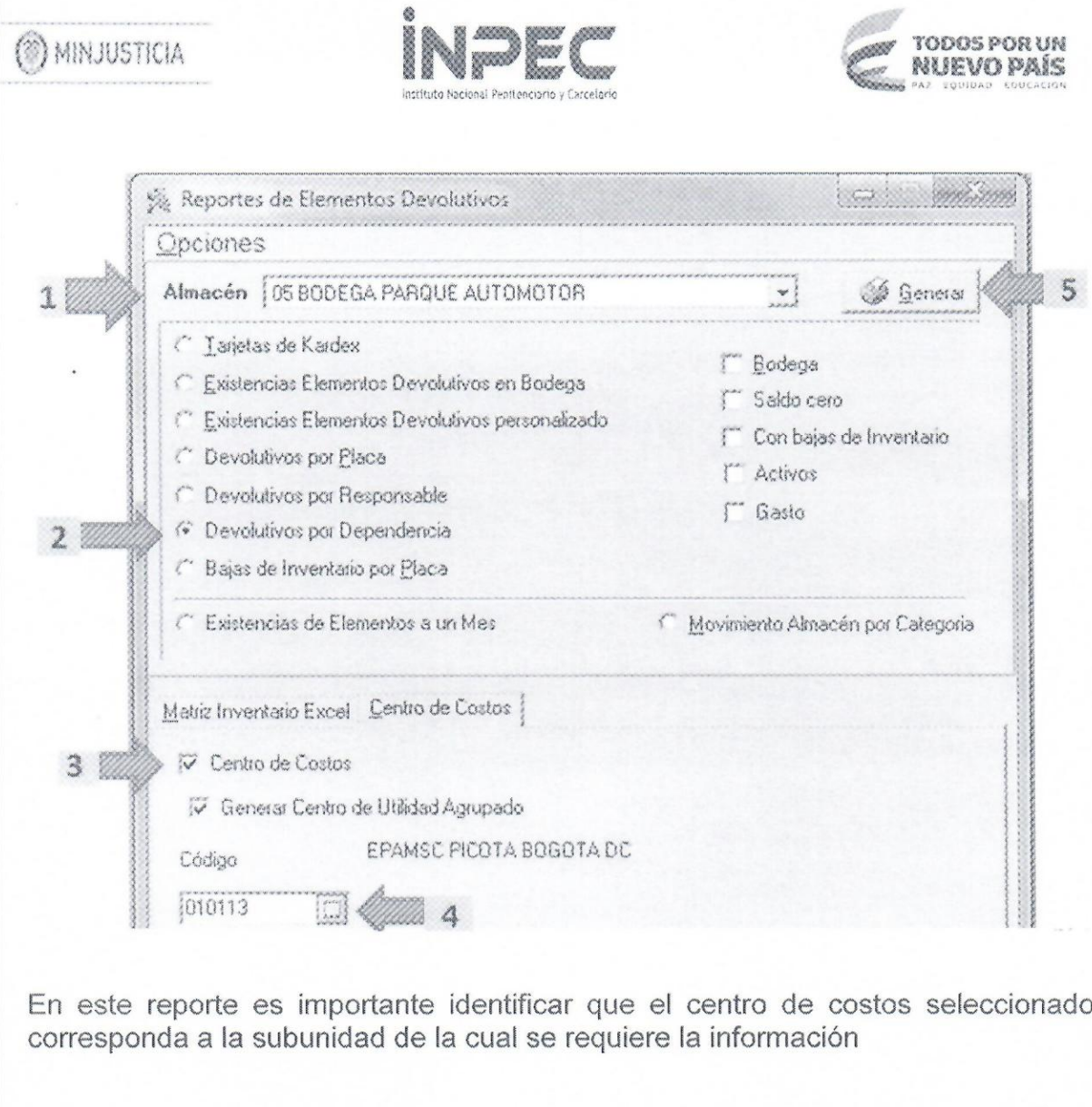

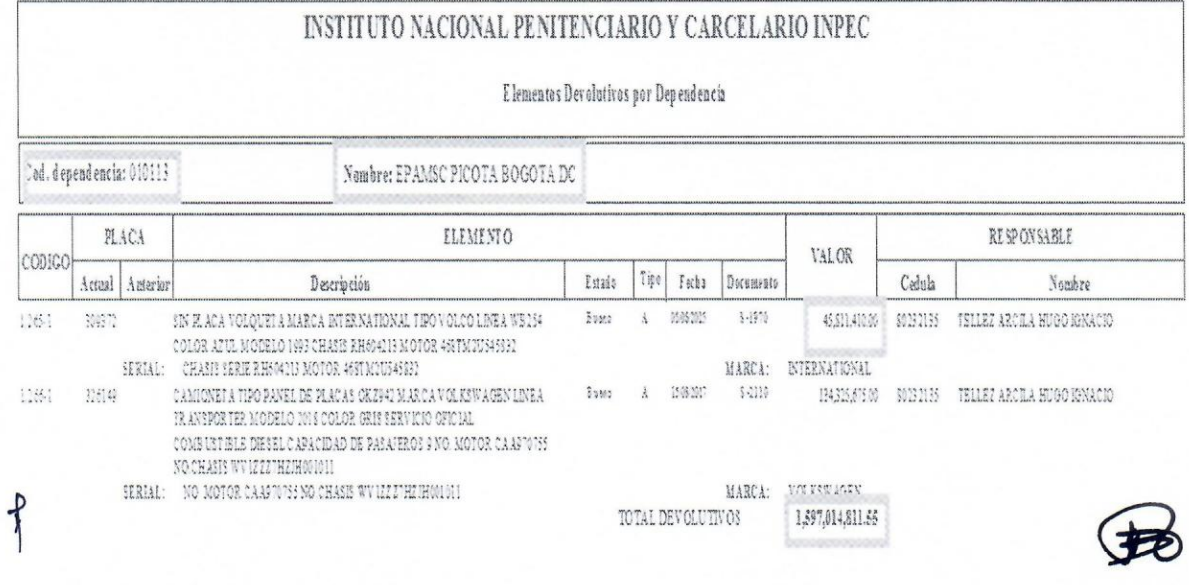

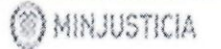

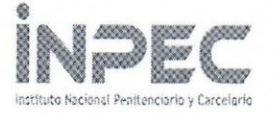

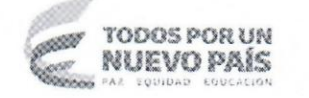

Después de consolidar la información en el formato Excel "Comparativo de saldos SIIF- PCT", anexo al presente documento, se debe efectuar el análisis de las diferencias que se presentan y así determinar si se debe reclasificar o ajustar las cifras, de tal manera que los Estados Financieros reflejen la realidad contable con valores razonables, confiables y útiles.

Se sugiere que al efectuar el análisis se verifiquen algunos aspectos, que pueden presentarse:

1. Reclasificación de las diferencias por compensación.

Ejemplo: Un Equipo de cómputo que está en servicio en el aplicativo PCT y en SIIF esta registrado en la cuenta contable 1635 Bienes Muebles en Bodega. Esto indica que se debe reclasificar a la cuenta contable 167002 Equipo de Cómputo.

2. Reclasificación de bienes inservibles.

Ejemplo: En un establecimiento la bodega de Inservibles en PCT presenta un saldo. En SIIF Nación, este saldo se encuentra registrado en las cuentas de propiedad planta y equipo (Oesde la 161101 hasta la 168090). Esto indica que se debe reclasificar el saldo a la cuenta de Orden 8315 ACTIVOS RETIRAOOS, subcuenta 831510 Propiedades, planta yequipo.

3. Bienes transferidos por el Grupo de Manejo de Bienes Muebles e Inmuebles.

Ejemplo: Se traslada a un establecimiento sillas para uso de los funcionarios y al lIegar al centro penitenciario, el funcionario encargado de Almacén verifica en PCT el traslado realizado por el Grupo de Manejo de Bienes Muebles e Inmuebles pero no informa al funcionario de Contabilidad, quien debe registrarlos manualmente en el aplicativo SIIF.

Una vez identificada esta situación, se debe verificar si el traslado se realizó en la vigencia 0 es de vigencias anteriores.

En el primer caso, en la vigencia, se debe ajustar la cuenta de propiedad planta y equipo correspondiente, debitandola por el valor de los elementos trasladados y acreditar la cuenta contable 320801013 "Traslado entre unidades de una misma entidad contable publica-bienes y servicios".

En el segundo case, vigencias anteriores, se debe ajustar la cuenta de propiedad planta y equipo correspondiente, debitándola por el valor de los elementos trasladados contra la cuenta contable 320801 "Capital Fiscal"

Es importante que la comunicación entre los funcionarios de Almacén, Contabilidad y demás funcionarios de cada una de las subunidades, sea permanente y asertiva, con el fin de alcanzar las metas y objetivos planteados para mejorar la gestión del Instituto de manera continua.

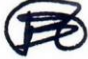

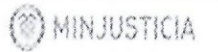

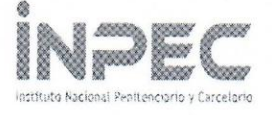

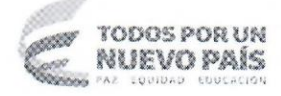

Cualquier inquietud que se presente en el proceso, por favor comunicarla a los funcionarios encargados de cada regional en el Grupo Contable de la Dirección de Gestión Corporativa.

Agradeciendo su gestión y cumplimiento.

Atentamente,

 $\mathcal{L}$ 

JOSE NEMESIO <del>MO</del>RENO RODRIGUEZ Director Gestión Corporativa

Anexo: formato en Excel "Comparative de saldos SIIF- PCT"

Reviso: Ana Cristina Díaz Martíne $\bar{\triangledown}$  - Coordinadora Grupo Contable  $\qquad \qquad \Delta$ laborado por: DG. Esneider Velásquez Romero/Diana Marcela Moreno Malaver. $\tau$ Archive: C:\Users\EVELASQUEZR\Documents\Copia documentos